# Debugging Support for Reactive Programming Supplementary Material

Manuel Alabor Markus Stolze

## **Contents**

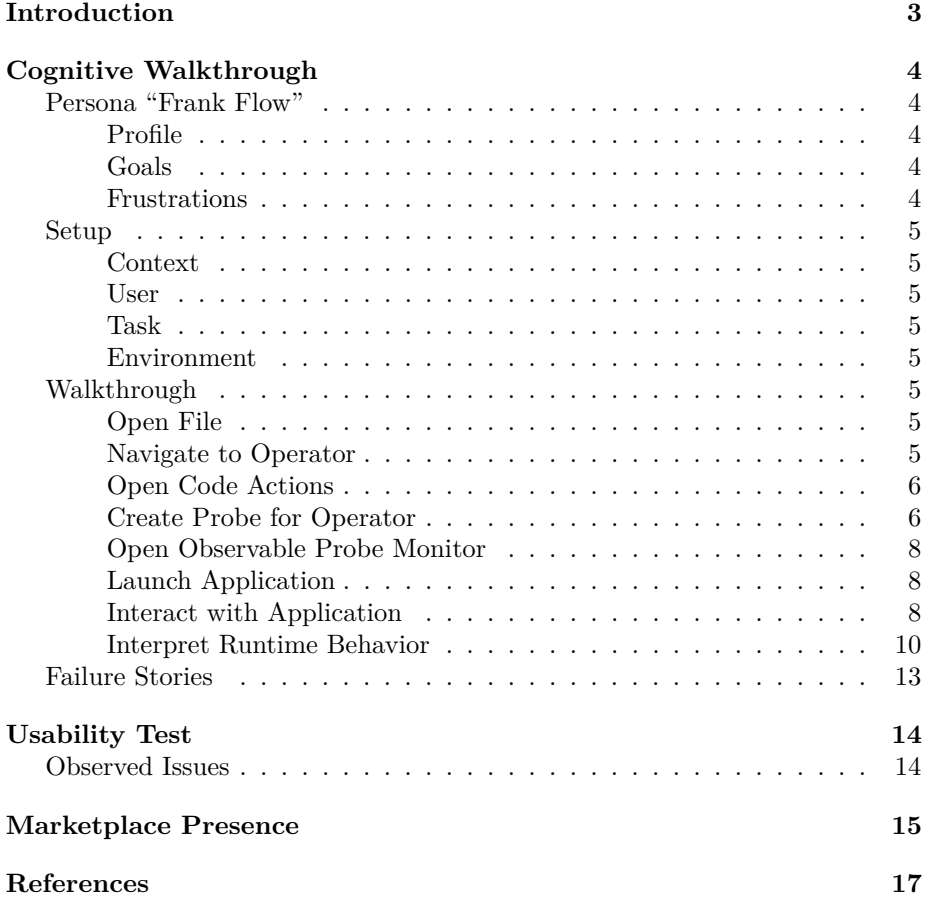

## <span id="page-2-0"></span>**Introduction**

This document complements the research paper "Debugging Support for Reactive Programming: Feasibility of a Ready-to-hand Debugger for RxJS."

### <span id="page-3-0"></span>**Cognitive Walkthrough**

The cognitive walkthrough report formally follows the guide by Wharton et al. [\[2\]](#page-16-1). Further, the report refers to "operator log points" as "probes." This is because we called the log point concept differently during the proof of concept phase and later transitioned to the more intuitive name, based on usability test results.

#### <span id="page-3-5"></span><span id="page-3-1"></span>**Persona "Frank Flow"**

#### <span id="page-3-2"></span>**Profile**

- Age: 29 years
- Gender: Male
- Education: BSc in Computer Science
- Occupation: Frontend Software Engineer at ReactiBank

Frank started to work for ReactiBank 2 years ago as a frontend software engineer. As part of a small, interdisciplinary team of 7 people, Frank' and his team are responsible for developing and maintaining a trading application. This application relies heavily on real-time data, so the group decided to use reactive programming principles throughout the application. Frank knows traditional programming paradigms and the related debugging tools from his studies and personal experiences. He built up knowledge on RP and RxJS for the frontend part of their application after joining the team quickly, however.

Today, Frank uses RxJS efficiently to build new features. He can solve simple problems reported by the product owner on his own. Working on more complicated issues is still something Frank struggles with: He often feels like his knowledge of traditional programming techniques and its debugging utilities are not enough. These tools feel "out of place" to him and do not provide the answers he is looking for. Frank does not like that, eventually, he has to consult one of his colleagues who have experience in RxJS for a longer time.

#### <span id="page-3-3"></span>**Goals**

- Make complex business domains simple and easy to use for everyone
- Build beautiful, responsive and easy-to-use user interfaces
- Be a fully productive member of the team
- Understand RxJS in complex setups better and deepen knowledge on it

#### <span id="page-3-4"></span>**Frustrations**

• Known debugging utilities seem unfit to provide answers regarding RP code

#### <span id="page-4-0"></span>**Setup**

#### <span id="page-4-1"></span>**Context**

This cognitive walkthrough is based on the first problem given to subjects during the observational study of Alabor et al. [\[1\]](#page-16-2).

#### <span id="page-4-2"></span>**User**

See Section ["Persona Frank Flow".](#page-3-5)

#### <span id="page-4-3"></span>**Task**

After I started the "Problem 1" application and inspected its UI, I was able to observe multiple, unexpected updates rendered in quick succession after I clicked the reset button. Based on this evidence, I formulate my first debugging hypothesis: I suspect that the flatMap operator on Line 18 in the file index.ts does create multiple observables, which do not get unsubscribed when the reset button is clicked. This results in the observed behavior eventually. To proof my hypothesis, I want to inspect the life cycle events of the created observables more closely.

#### <span id="page-4-4"></span>**Environment**

Visual Studio Code with enabled TypeScript support is installed. The prototype of the RxJS debugging extension is installed as well. The source code of "Problem 1" [\[1\]](#page-16-2) is present. Further, an internet browser (e.g. Mozilla Firefox or Google Chrome) is present.

#### <span id="page-4-5"></span>**Walkthrough**

#### <span id="page-4-6"></span>**Open File**

Open index.ts in Visual Studio Code.

- Visual Studio Code: Shows contents of index.ts file.
- Success story:
	- **–** We can expect the user to open index.ts since he already suspects a problem within this file as stated in the original task.

#### <span id="page-4-7"></span>**Navigate to Operator**

Move cursor the flatMap operator on Line 18.

- Visual Studio Code: Shows code actions icon in front of Line 18.
- Success story:

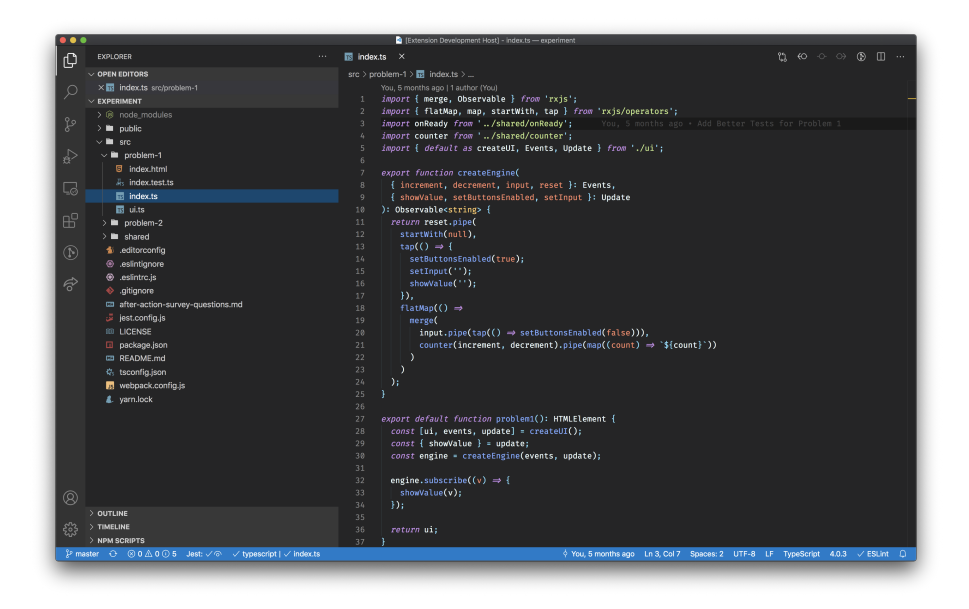

Figure 1: Visual Studio Code after opening the index.ts file.

**–** The original task clearly describes the hypothesis regarding this line/piece of source code. Hence, navigating here seems the natural course of action for the user.

#### <span id="page-5-0"></span>**Open Code Actions**

Open the code actions menu by clicking the yellow light bulb icon.

- Visual Studio Code: Shows available code actions.
- Failure story:
	- **–** Will the user know that the correct action is available?
		- ∗ The user might know code actions for providing options to refactor a piece of code or quick fixes for code linting problems. It is questionable if he will expect functionality to inspect parts of a data flow graph here.

#### <span id="page-5-1"></span>**Create Probe for Operator**

Select "Probe Observable..." code action from the related menu.

- Visual Studio Code: Adds flatMap operator on Line 18 to "Observables" list in debugging view.
- Failure story:

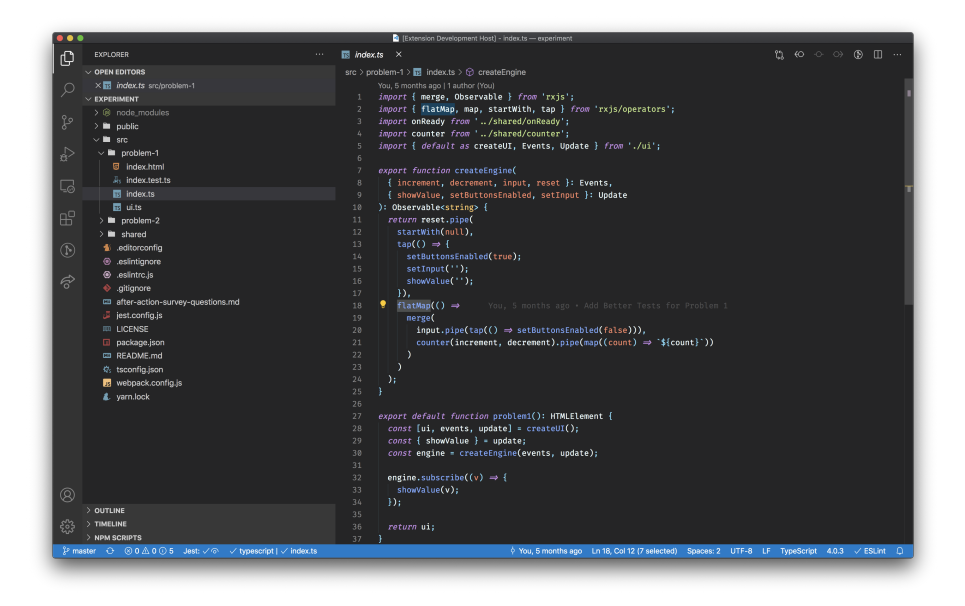

Figure 2: Visual Studio Code after navigating cursor to the flatMap operator on Line 18.

| $\bullet$                                                |                                                                                                    | Extension Development Host) - index.ts - experiment                                                                                                    |
|----------------------------------------------------------|----------------------------------------------------------------------------------------------------|----------------------------------------------------------------------------------------------------|
| ٢Ò                                                       | EXPLORER<br>44                                                                                                    | $n \leftrightarrow \infty$ $n \rightarrow \infty$<br>$\overline{\mathbb{R}}$ index ts $\times$                                                                                                    |
|                                                          | $\vee$ OPEN EDITORS                                                                                                    | $src$ > problem-1 > $\overline{m}$ index.ts > $\odot$ createEngine                                                                                                    |
| Q<br>go<br>√g<br>c.<br>$\mathbb{E}$<br>$^\circledR$<br>ङ | $\times$ $\overline{\mathbf{B}}$ index ts src/problem-1<br>$\times$ EXPERIMENT.<br>$\triangleright$ $\otimes$ node modules<br>$> 10$ public<br>$\vee$ <b>H</b> src<br>$\vee$ <b>iii</b> problem-1<br><b>同</b> index.html<br>A <sub>c</sub> index.test.ts<br><b>国</b> index.ts<br>图 ui.ts<br>$> 2$ problem-2<br>$>$ $\blacksquare$ shared<br>di .editorconfig<br>eslintianore.<br>⊕ .eslintrc.js | You, 5 months ago   1 author (You)<br>import { merge, Observable } from 'rxis':<br>import { flatMap, map, startWith, tap } from 'rxjs/operators';<br>import onReady from '/shared/onReady';<br>import counter from '/shared/counter':<br>import { default as createUI, Events, Update } from './ui';<br>export function createEngine(<br>{ increment, decrement, input, reset }: Events,<br>$\mathcal{R}$<br>{ showValue, setButtonsEnabled, setInput }: Update<br>$\ddot{q}$<br>): Observable <string> {<br/>10<br/>11<br/>return reset.pipe(<br/>12<sub>2</sub><br/>startWith(null),<br/><math>tan(() \Rightarrow f)</math><br/>13<br/>14<br/>setButtonsEnabled(true);<br/>15<br/><math>setInput('')</math>;<br/>16<br/>showValue('');</string> |
| ඹ<br>ૹ૽ૺૺૺૺૺૺ                                            | ⊕ .gitignore<br>ED after-action-survey-questions.md<br>iest.config.is<br><b>10 LICENSE</b><br>D package.json<br><b>CD README md</b><br>C. tsconfig.ison<br>webpack.config.is<br>& yarn.lock<br>> OUTLINE<br>> TIMELINE<br>> NPM SCRIPTS                                                                                                    | 17<br>$\mathcal{D}$ .<br>$\bullet$ flatMap(() $\Rightarrow$<br>18<br>You, 5 months ago . Add Better Tests for Problem 1<br>nerge(<br>19<br>20 <sub>o</sub><br>input.pipe(tap(() ⇒ setButtonsEnabled(false))).<br>21<br>counter(increment, decrement).pipe(map((count) ⇒ `\${count}'))<br>22<br>23<br>D.<br>24<br>25<br>26<br>export default function problem1(): HTMLElement {<br>27<br>const [ui, events, update] = createUI();<br>28<br>$const$ { showValue } = update;<br>29<br>const engine = createEngine(events, update);<br>30 <sub>o</sub><br>31<br>engine.subscribe( $(v) \Rightarrow$ {<br>32 <sub>2</sub><br>33<br>showValue(v);<br>34<br>$\mathcal{D}$ :<br>35<br>36<br>return ui:                                                    |
|                                                          | l <sup>2</sup> master $\odot$ 80 A 0 0 5 Jest: $\sqrt{\circ}$ $\checkmark$ typescript   $\checkmark$ index.ts                                                                                                    | 37<br>0 You, 5 months ago Ln 18, Col 7 Spaces: 2 UTF-8 LF TypeScript 4.0.3 / ESLint 1 D                                                                                                    |
|                                                          |                                                                                                    |                                                                                                    |

Figure 3: Visual Studio Code indicating available code actions on Line 18 using a yellow light bulb icon.

- **–** If the correct action is taken, will the user see that things are going ok?
	- ∗ The "Observables" list is part of the debugging view of Visual Studio Code. The user will not get any feedback that his action "Probe Observable..." was successful without changing the view manually to debugging and expanding the "Observables" panel in the lower left.

#### <span id="page-7-0"></span>**Open Observable Probe Monitor**

Open the "Observable Probe Monitor" view using command palette.

- Visual Studio Code: Shows empty "Observable Probe Monitor" view
- Failure story:
	- **–** Will the user know that the correct action is available?
		- ∗ The user might not be aware that the "Observable Probe Monitor" view is hidden within the command palette. Hence, they might feel lost after adding the observable probe in the previous step.
	- **–** If the correct action is taken, will the user see that things are going ok?
		- ∗ The user might get confused by the "Observable Probe Monitor" being blank by default.

#### <span id="page-7-1"></span>**Launch Application**

Execute "Problem 1" launch configuration

- Visual Studio Code: Opens default browser showing "Problem 1"
- Default Browser: Shows "Problem 1" UI
- Success story:
	- **–** The users previous experience with Visual Studio Code launch configuration allows assuming this the natural course of action in order to prepare himself for further inspection of the application.

#### <span id="page-7-2"></span>**Interact with Application**

Interact with "Problem 1" in the default browser.

- Visual Studio Code: "Observable Probe Monitor" provides live telemetry information about values and life cycle events produced by the flatMap operator.
- Failure story:

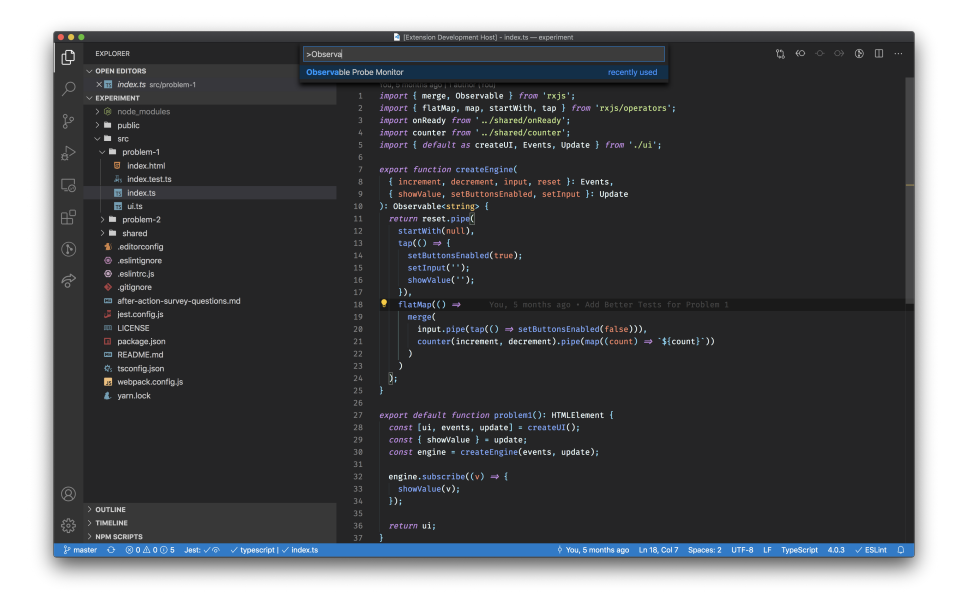

Figure 4: Visual Studio Codes command palette menu showing the "Observable Probe Monitor" command.

|      | EXPLORER                                                                                                    | $\square$<br>$\overline{m}$ index.ts $\times$<br>iii Observable Probe Monitor X<br>$\sim 100$                                                                                                    |
|------|----------------------------------------------------------------------------------------------------|----------------------------------------------------------------------------------------------------|
|      | $\vee$ OPEN EDITORS                                                                                                    | $src$ > problem-1 > $\overline{m}$ index.ts > $\odot$ createEngine                                                                                                    |
| Æ    | GROUP <sub>1</sub><br>index.ts src/oroblem-1<br>GROUP 2<br>$\times$ $\mathbb{R}$ Observable Probe Monitor<br>$\times$ EXPERIMENT<br>> @ node_modules<br>$\geq$ <b>m</b> public<br>$\vee$ <b>m</b> src<br>$\vee$ <b>in</b> problem-1<br>El index.html<br>ally index test ts<br><b>B</b> index.ts<br><b>同</b> ui.ts<br>$\geq$ <b>m</b> problem-2<br>$> 2$ shared<br>fili.editorconfig<br>@ .eslintignore<br>eslintro.is<br>⊕ .gitignore<br>cm after-action-survey-questions.md<br>jest.config.js<br><b>IIII LICENSE</b><br>package.json<br><b>CD README.md</b><br>☆ tsconfig.json<br><b>R</b> webpack.config.is<br>& varn.lock<br>> OUTLINE | You, 5 months ago   1 author (You)<br>import { merge, Observable } from 'rxjs';<br>import { flatMap, map, startWith, tap } from 'rxjs/c<br>$\mathcal{D}$<br>import onReady from '/shared/onReady';<br>import counter from '/shared/counter':<br>$\mathcal{L}$<br>import { default as createUI, Events, Update } from<br>A.<br>export function createEngine(<br>{ increment, decrement, input, reset }: Events,<br>8<br>{ showValue, setButtonsEnabled, setInput }: Update<br>$\mathbf{Q}$<br>): Observable <string> {<br/>10<br/>return reset.pipel<br/>11<br/>12<br/>startWith(null),<br/><math>tan(C) \Rightarrow</math> {<br/>13<br/>14<br/>setButtonsEnabled(true);<br/>setInput(");<br/>15<br/>16<br/>showValue("");<br/><math>\mathcal{D}</math>.<br/>17<br/><math>\bullet</math> flatMap(() <math>\Rightarrow</math><br/>1R<br/>19<br/>nerge(<br/>input.pipe(tap(() → setButtonsEnabled(false<br/>20<sub>o</sub><br/>counter(increment, decrement).pipe(map((cour<br/>21<br/>22<br/>23<br/>24<br/>Dr.<br/>25<br/>26<br/>export default function problem1(): HTMLElement {<br/>27<br/>const [ui, events, update] = createUI();<br/>28<br/>29<br/><math>const</math> { showValue } = update;<br/>30<br/>const engine - createEngine(events, update);<br/>31<br/>32<sup>°</sup><br/>engine.subscribe(<math>(v) \Rightarrow</math>{<br/>showValue(v):<br/>33<br/><math>\mathcal{D}</math>:<br/>34</string> |
|      | > TIMELINE                                                                                                    | 35                                                                                                    |
| ईंदे | > NPM SCRIPTS                                                                                                    | return ui:<br>36<br>37                                                                                                    |

Figure 5: Visual Studio Code showing the empty Observable Probe Monitor on the right pane.

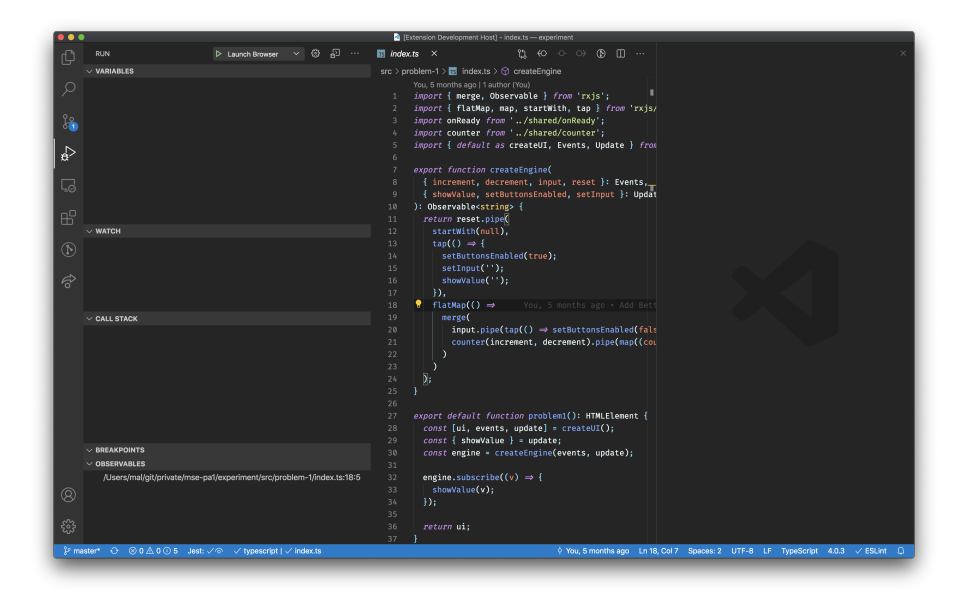

Figure 6: Visual Studio Code showing the debugging view after launching "Problem 1."

- **–** Will the user know that the correct action will achieve the desired effect?
	- ∗ The user might not be aware that he is expected to interact with "Problem 1" in the default browser in order to get live feedback in the "Observable Probe Monitor."
- **–** If the correct action is taken, will the user see that things are going ok?
	- ∗ The default browser might overlay Visual Studio Code and the "Observable Probe Monitor" view. This is why the user might miss the live trace of values and life cycle events displayed in the "Observable Probe Monitor."

#### <span id="page-9-0"></span>**Interpret Runtime Behavior**

Interpret the live trace of emitted values and life cycle events in the "Observable Probe Monitor" view

- Visual Studio Code: Provides detail information to a traced item
- Success story:
	- **–** The original task states that the user is interested in more close information regarding the flatMap operator. Since the "Observable

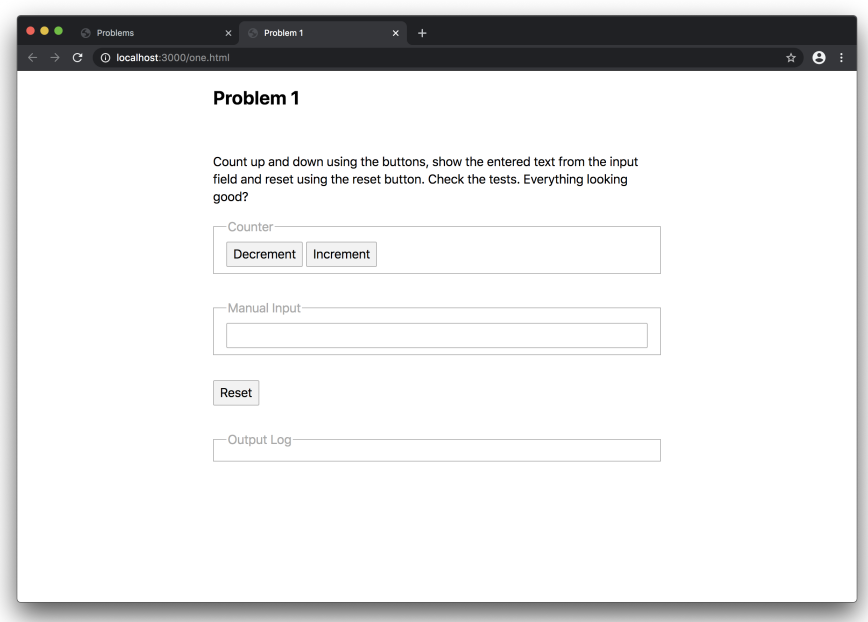

Figure 7: Google Chrome displaying the user interface of "Problem 1" ready to receive interactions.

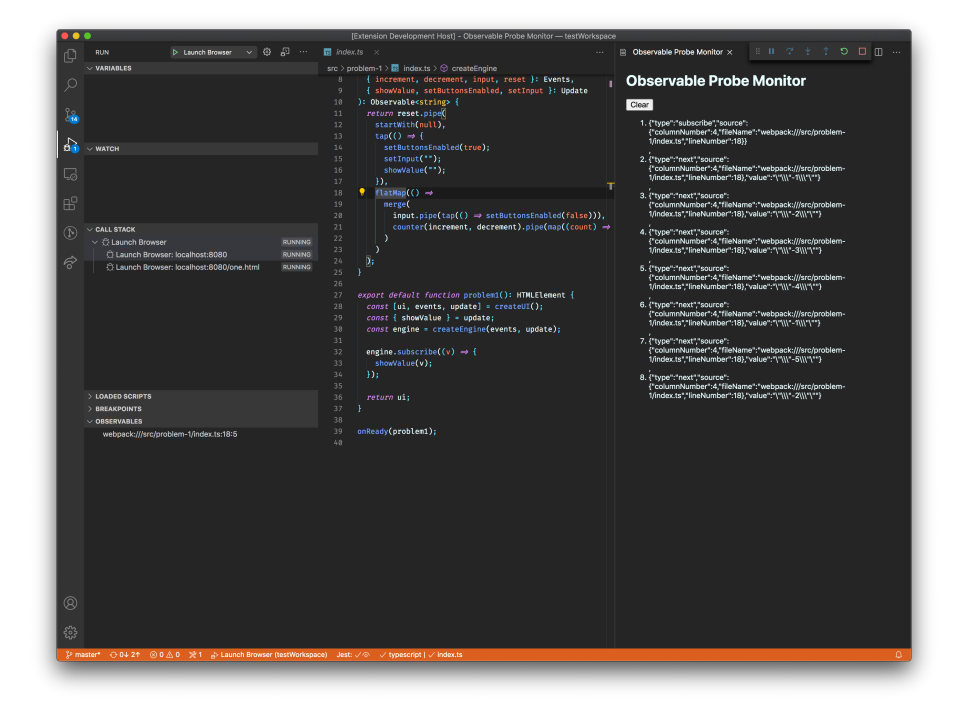

Probe Monitor" provide such information in real-time, we can expect the user to use this information accordingly.

Figure 8: Visual Studio Code showing live telemetry in the "Observable Probe Monitor."

## <span id="page-12-0"></span>**Failure Stories**

This is <sup>a</sup> summary of all failure stories identified during the cognitive walkthrough.

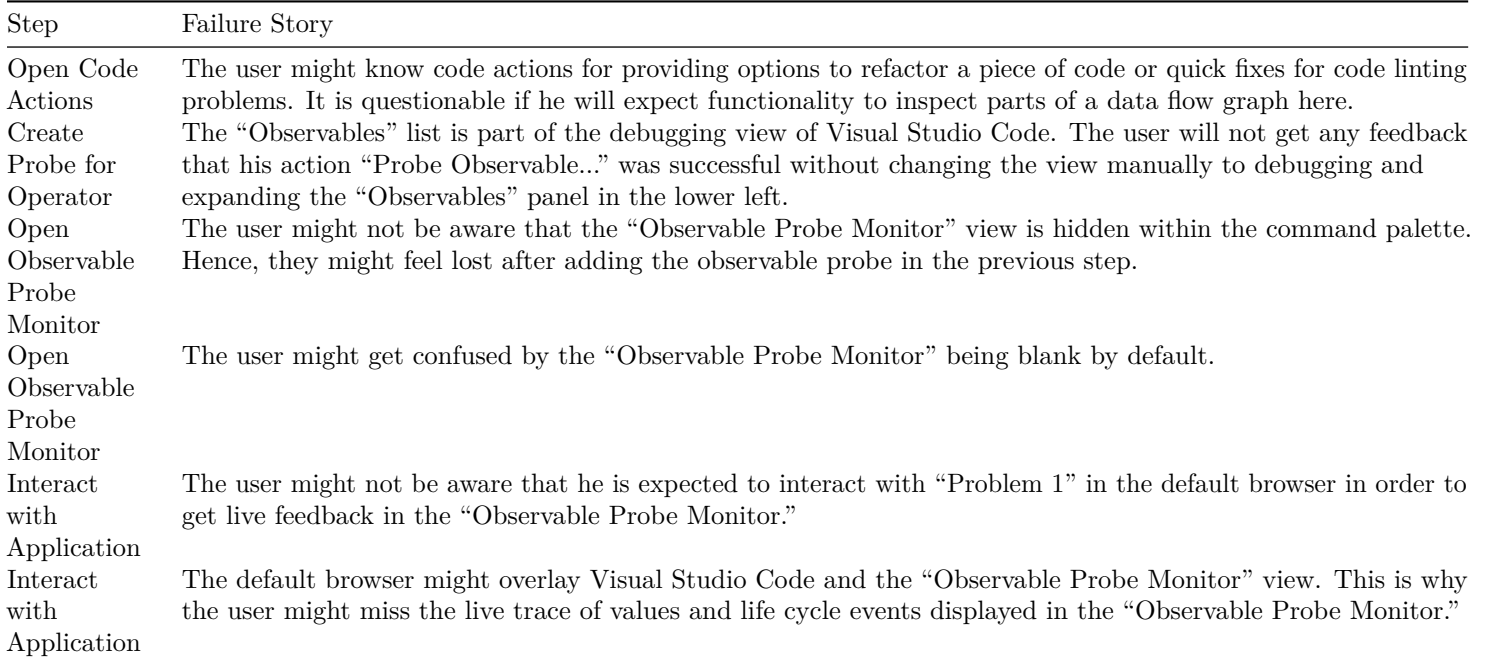

# <span id="page-13-1"></span><span id="page-13-0"></span>**Usability Test**

## **Observed Issues**

These are all usability issues identified during the usability test sessions.

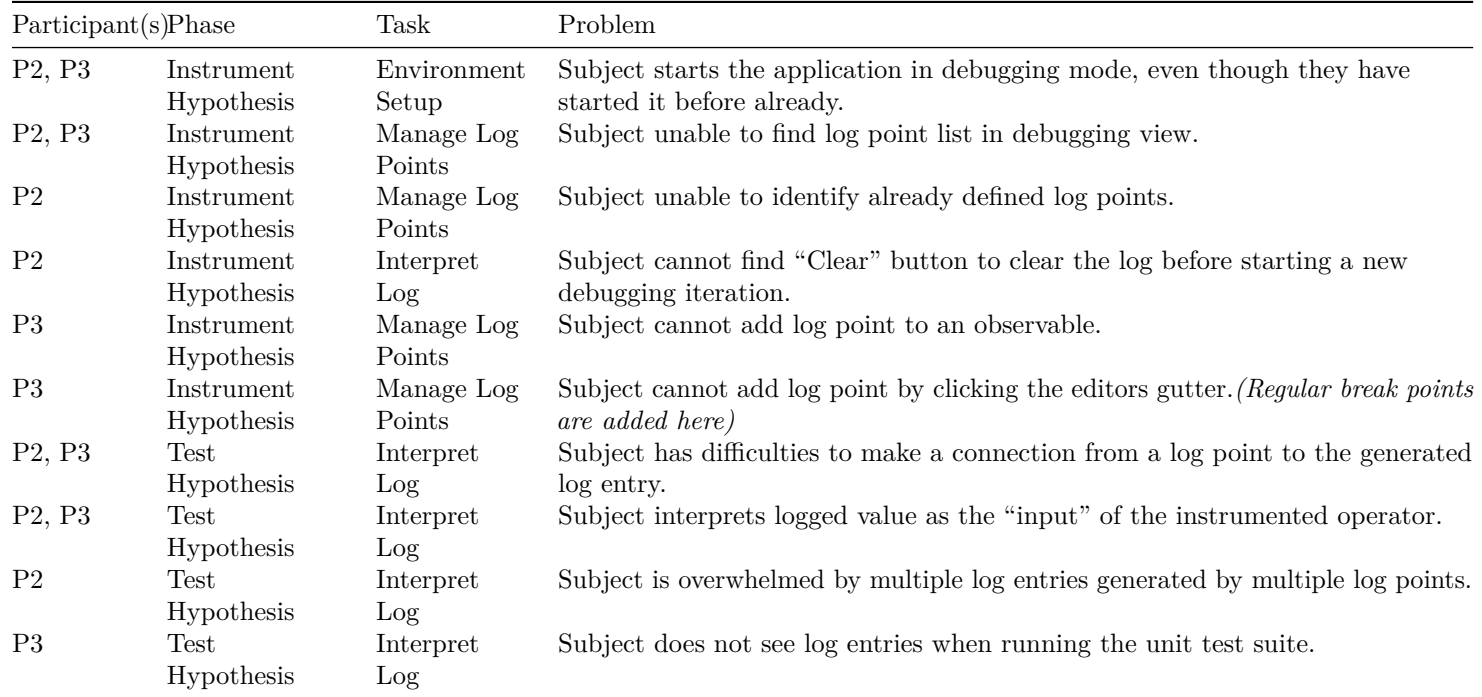

# <span id="page-14-0"></span>**Marketplace Presence**

The next page shows an excerpt of the Visual Studio Marketplace presence of the "RxJS Debugging for Visual Studio Code" extension as of 2021-12-23.

![](_page_15_Picture_31.jpeg)

• Support for Node.js and Webpack-based RxJS applications

#### Requirements

- · Visual Studio Code 1.61 or newer
- RxJS 6.6.7 or newer
- · To debug NodeJS-based applications:
	- <sup>o</sup> Node.js 12 or newer
- · To debug Webpack-based web applications:
	- Webpack 5.60.0 or newer
	- $\circ$  The latest @rxjs-debugging/runtime-webpack Webpack plugin (see here for setup instructions)

## <span id="page-16-0"></span>**References**

- <span id="page-16-2"></span>[1] Manuel Alabor and Markus Stolze. 2020. Debugging of RxJSbased applications. In *Proceedings of the 7th ACM SIGPLAN international workshop on reactive and event-based languages and systems* (REBLS 2020), Association for Computing Machinery, 15–24. DOI:https://doi.org[/10.1145/3427763.3428313](https://doi.org/10.1145/3427763.3428313)
- <span id="page-16-1"></span>[2] Cathleen Wharton, John Rieman, Lewis Clayton, and Peter Polson. 1994. *The cognitive walkthrough: A practitioner's guide*. Institute of Cognitive Science, University of Colorado.